### **LACIE MYNAS**

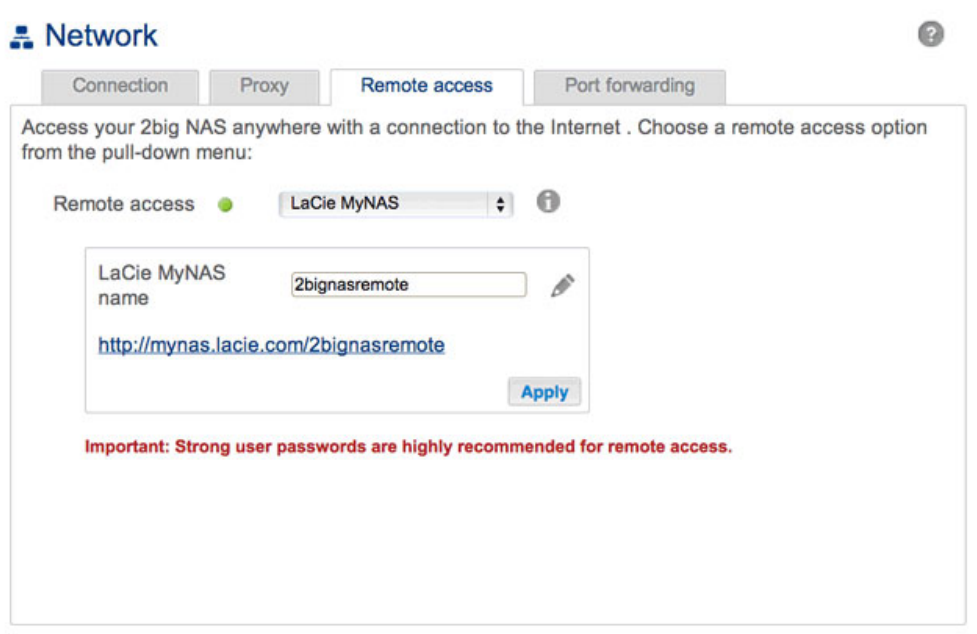

MyNAS offre un accès direct à NAS OS via un navigateur Internet. Cependant, ce système n'inclut pas de fonction d'intégration de fichiers similaire à celle proposée par Sdrive. Ainsi, les fichiers doivent être téléchargés via l'Explorateur de fichiers (consultez la section [Navigateur de fichiers](http://manuals.lacie.com/fr/manuals/2big-5big-nas/dashboard/file-browser).

## **CONFIGURATION DE L'ACCÈS À DISTANCE POUR LACIE MYNAS**

**Information importante** : pour éviter tout accès non autorisé, il est essentiel de protéger les comptes administrateur et utilisateur enregistrés sur votre périphérique NAS OS à l'aide d'un mot de passe sûr AVANT de configurer l'accès à distance. Étant donné que MyNAS vous permet d'accéder à vos données à partir d'une simple URL, si les comptes n'étaient pas protégés par un mot de passe sûr, des utilisateurs malveillants pourraient accéder aux fichiers de votre périphérique NAS. Pour une protection renforcée, les utilisateurs peuvent opter pour une authentification sécurisée en choisissant **Passer à HTTPS** au moment de la connexion au périphérique doté de NAS OS.

- 1. Sélectionnez **Tableau de bord > Réseau > Connexion à distance**.
- 2. Dans le menu déroulant **Accès à distance**, sélectionnez **LaCie MyNAS**.
- 3. Saisissez un nom pour LaCie MyNAS dans le champ **Nom** correspondant. Celui-ci doit être différent du nom du périphérique NAS OS sur le réseau.
- 4. Cliquez sur **Appliquer**. Le tableau de bord interroge le serveur MyNAS pour déterminer si le nom est disponible. Le cas échéant, un message confirmant la connexion s'affiche.

#### **Status**  $\times$ Your LaCie MyNAS remote access is now configured. Use the following address to access your 2big NAS: http://mynas.lacie.com/2bignasremote **Close**

Si le nom est déjà utilisé, saisissez-en un nouveau et cliquez sur **Appliquer**.

# **ÉCHEC DE LA CONNEXION**

Si vous recevez un message d'erreur indiquant que votre système LaCie NAS ne peut pas se connecter à Internet :

- Vous pouvez avoir besoin d'un serveur proxy pour accéder à Internet. Contactez l'administrateur de votre réseau ou votre fournisseur Internet, puis consultez la section [Réseau](http://manuals.lacie.com/fr/manuals/2big-5big-nas/dashboard/network) pour savoir comment ajouter l'adresse de votre serveur proxy.
- Vous devez sans doute configurer la redirection de ports sur votre routeur. Suivez les étapes ci-dessous.

#### **ROUTEUR**

Si le problème est lié à votre routeur, vous devez accéder à la page d'administration afin de rediriger un port (par défaut 8080), ce qui crée une passerelle entre votre système LaCie NAS et Internet. Dans la page d'administration de votre routeur, sélectionnez l'onglet de redirection des ports afin d'attribuer un port au système LaCie NAS. Pour en savoir plus, consultez la documentation de votre routeur.

Une fois un port sélectionné sur votre routeur, vous devez l'affecter au système LaCie NAS :

- 1. Sélectionnez **Tableau de bord > Réseau > Accès à distance**.
- 2. À côté du champ **Nom**, sélectionnez l'icône de configuration (stylo), puis **Paramètres avancés**. (Si vous ne voyez pas l'icône de configuration à côté du champ **Nom**, entrez d'abord un nom, puis sélectionnez **Appliquer**. L'icône devrait s'afficher).
- 3. Dans la boîte de dialogue qui apparaît, sélectionnez **Manuelle**.
- 4. Saisissez le numéro de port que vous avez redirigé depuis votre routeur. Dans la capture d'écran ci-dessous, le port 54200 a été redirigé.

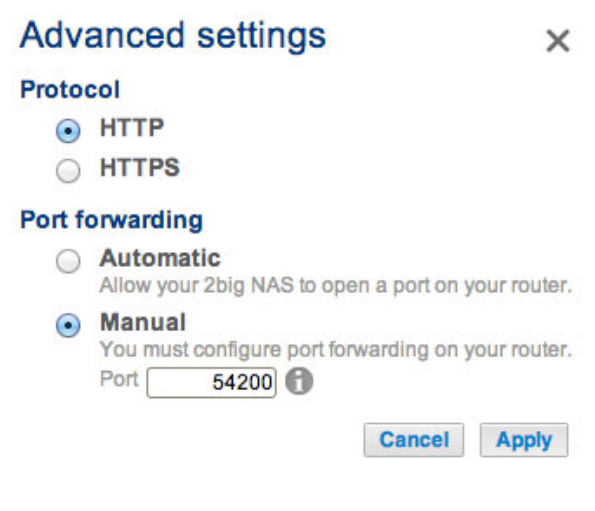

5. Cliquez sur **Appliquer**.

## **UTILISATION DE L'ACCÈS À DISTANCE LACIE MYNAS**

Une fois MyNAS configuré, saisissez l'URL de l'appareil LaCie NAS dans un navigateur :

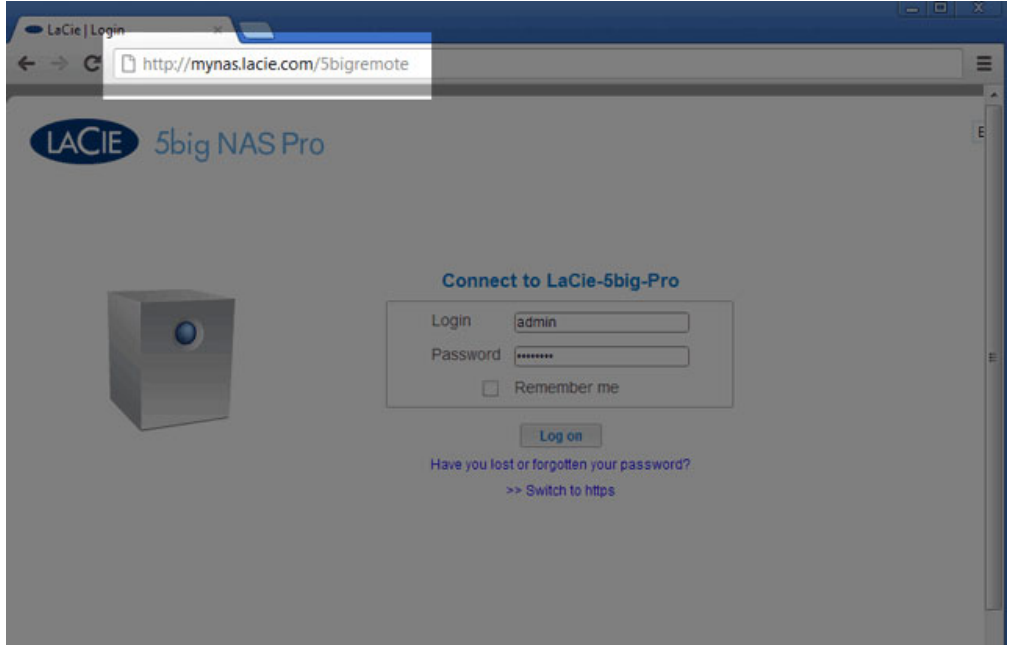

Votre URL est : mynas.lacie.com/nom

La variable « nom » correspond au nom sélectionné sur la page d'accès à distance et non à celui du réseau de votre périphérique NAS.

Après avoir saisi l'URL, vous êtes invité à vous connecter au Tableau de bord. Saisissez le nom d'utilisateur et le mot de passe créés par l'administrateur. Une fois connecté, un administrateur peut accéder au système NAS. Les utilisateurs et administrateurs peuvent utiliser l'Explorateur de fichiers pour transférer des fichiers (voir la section [Navigateur de fichiers](http://manuals.lacie.com/fr/manuals/2big-5big-nas/dashboard/file-browser)).